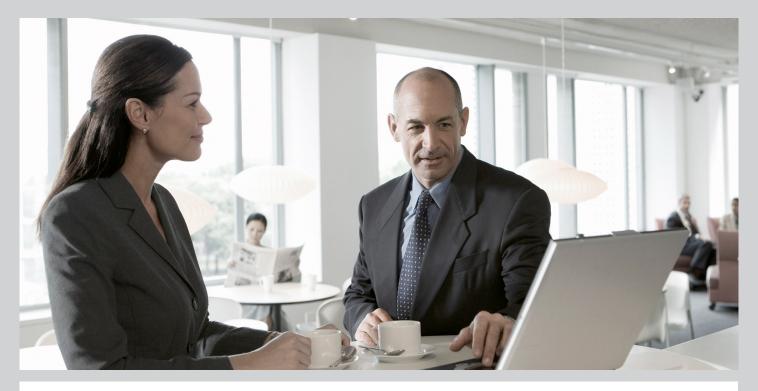

SAP Enhancement Package 2 for SAP SRM 7.0: Spend Analysis Based on SAP Solution Manager Content

### Target Audience

- System Administrators
- Consultants

PUBLIC Document version: 1.0 – 2011-11-08

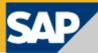

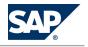

## **Document History**

#### 

Before you start the implementation, make sure you have the latest version of SAP Solution Manager Content. For more information on the SAP Solution Manager content, see SAP Note 1461039.

The following table provides an overview of the most important document changes.

| Version | Date       | Description     |
|---------|------------|-----------------|
| 1.0     | 2011-11-08 | Initial version |

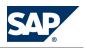

## **Table of Contents**

| Chapter 1 | Important Information About This Document                                 |
|-----------|---------------------------------------------------------------------------|
| Chapter 2 | Basic Settings for Spend Analysis                                         |
| 2.1       | Basic Settings for Analytics                                              |
| 2.2       | SAP Notes                                                                 |
| 2.3       | Special Ledger Configuration                                              |
| 2.3.1     | Overview of Special Ledger Configuration                                  |
| 2.3.2     | Defining Table Groups                                                     |
| 2.3.3     | Creating a Special Ledger                                                 |
| 2.4       | Generating the Extract Structure <u>13</u>                                |
| 2.5       | Assigning DataSource to Special Ledger <u>14</u>                          |
| 2.6       | Using Subsequent Posting <u>15</u>                                        |
| 2.7       | Installing BI Content (Reporting Side) <u>16</u>                          |
| 2.8       | Assign Relevant DataSource to Info Source                                 |
| 2.8.1     | Loading Transaction Data <u>18</u>                                        |
| 2.8.2     | More Information About Assigning Relevant DataSource to Info              |
|           | Source                                                                    |
| 2.9       | Customizing Tax Accounts <u>18</u>                                        |
| 2.10      | Defining Reporting Authorizations <u>19</u>                               |
| Chapter 3 | Spend Analysis                                                            |
| 3.1       | Basic Settings for Analytics                                              |
| 3.2       | Consolidating Master Data Using BI Local Master Data Alignment <u>21</u>  |
| 3.2.1     | Configuration Content for Consolidating Master Data Using BI Local Master |
|           | Data Alignment                                                            |
| 3.2.1.1   | Basic Settings for Consolidating Master Data Using BI Local Master Data   |
|           | Alignment                                                                 |
| 3.2.1.2   | Loading Master Data for Spend Analysis                                    |
| 3.2.1.3   | Loading Replicated Supplier Data 23                                       |
| 3.2.1.4   | Loading Standard Hierarchy 24                                             |

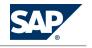

| B.2.1.5 More Information About Consolidating Master Data Using BI Local M |                                                             |    |
|---------------------------------------------------------------------------|-------------------------------------------------------------|----|
|                                                                           | Data Alignment                                              | 25 |
| 3.2.1.6                                                                   | Group Suppliers                                             | 25 |
| 3.2.1.7                                                                   | Group Products                                              | 25 |
| 3.2.1.8                                                                   | Assign Products and Product Categories to UNSPSC and eClass | 26 |
| 3.3                                                                       | Analyzing Spend                                             | 26 |

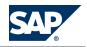

## 1 Important Information About This Document

The configuration documentation for SAP Supplier Relationship Management (SAP SRM) is delivered with the SAP Solution Manager content. To implement and configure SAP SRM, you must use SAP Solution Manager, which contains the complete configuration documentation including links to Customizing, SAP Notes, and SAP ERP documentation.

This guide contains only the SAP SRM configuration documentation and references to other documentation. It provides you with a quick overview of the required SAP SRM configuration settings.

#### CAUTION

This guide is a supplement to the SAP Solution Manager content and does not replace it. The complete configuration content and tool support is only available in SAP Solution Manager.

For more information on the SAP Solution Manager content, see SAP Note <u>1461039</u> and the SAP SRM master guide at <u>http://service.sap.com/instguides</u> under **b** *Installation & Upgrade Guides \rightarrow SAP Business Suite Applications \rightarrow SAP SRM \rightarrow SAP SRM Server 7.01 4.* 

#### **Business Functions**

SAP enhancement package 1 for SAP Supplier Relationship Management 7.0 (SAP SRM 7.0) includes the following business functions:

- SRM, Strategic Sourcing Innovations
- SRM, Catalog Innovations
- SRM, Approval Process
- SRM, Continuous Innovations
- SRM, Implementation Simplification
- SRM, Service Procurement Innovations
- SRM, PI-Independent Enterprise Services
- SRM, Supplier Collaboration
- SRM, Self-Service Procurement
- SRM, Analytics

For more information about these business functions, see SAP Help Portal at <u>http://help.sap.com</u>  $Arc SAP Supplier Relationship Management \rightarrow Business Functions and Customizing Switches <math>\clubsuit$ .

# This page is left blank for documents that are printed on both sides.

2.1 Basic Settings for Analytics

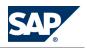

## **2 Basic Settings for Spend Analysis**

## **2.1 Basic Settings for Analytics**

Ensure that you have completed the configuration steps described in SAP Solution Manager under P <project name >  $\rightarrow$  Configuration  $\rightarrow$  SAP SRM <release >  $\rightarrow$  Basic Settings for SAP SRM  $\rightarrow$  Basic Settings for Analytics  $\clubsuit$  before configuring the Spend Analysis or Supplier Evaluation business scenarios.

## 2.2 SAP Notes

The following SAP Notes apply:

- 7626 Transaction currency in FI-SL
- 372883 FI-SL: Table definition with field 'WBS element'
- 621202 SL through-posting: BAdI for document selection
- 597909 Performance of FI-SL line item extractors: Creating indexes
- 352814 Loading data from Enterprise Buyer Pro into BW
- 980807 LMDA: Advanced Vendor Selection
- 717769 Records are not found with selection for WBS element

## **2.3 Special Ledger Configuration**

## 2.3.1 Overview of Special Ledger Configuration

The purpose of this process is to filter and store documents that are relevant to sales in SAP ERP Finance back-end systems.

## **2.3.2 Defining Table Groups**

In this section, you define the table group for a special ledger in an ERP finance back-end system. A special ledger is based on a table group for storing the information. There are more features in a special ledger, such as the grouping of information, which are not used in this model.

#### Procedure

- 1. Access transaction **GCIN**.
- 2. Name your table group.

The naming convention for user-defined tables are that they start with Z.

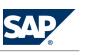

Through the remainder of this document, we refer to your table group as <TableGroup>.

Extensions are created for all tables as part of the table group. The relevant ones are:

- *t*: Summary table. Throughout this document, we refer to this table as **Summary\_Table\_t**>.
- a: Actual line item table. Throughout this document, we refer to this table as
   <LineItem\_Table\_a>.
- 3. Choose Create.

A dialog box appears.

4. Select Local table group (company codes).

There are a lot of predefined fields in a special ledger. Not all are described here, as only some of them are used. The other fields that are needed are described below.

| Field Name      | Data Element | Туре    | Description                                     |
|-----------------|--------------|---------|-------------------------------------------------|
| ZZBSCHL         | BSCHL        | CHAR 2  | Posting key                                     |
| ZZKOART         | KOART        | CHAR 1  | Account type                                    |
| ZZLIFNR         | LIFNR        | CHAR 10 | Account number of supplier or creditor          |
| ZZSPENDRELEVANT | CHAR01       | CHAR 1  | Character field length 1                        |
| ZZCO_WERK       | CO_WERK      | CHAR 4  | Plant                                           |
| KOKRS           | KOKRS        | CHAR 4  | Controlling area                                |
| EBELN           | EBELN        | CHAR 10 | Purchasing document number                      |
| EBELP           | EBELP        | NUMC 5  | Item number of purchasing document              |
| MATNR           | MATNR        | CHAR 18 | Material number                                 |
| BLART           | BLART        | CHAR 2  | Document type                                   |
| ZZCOMP_DRCRK    | COMP_CRCRK   | CHAR 1  | Debits/credits indicator                        |
| AUFNR           | AUFNR        | CHAR 12 | Order number                                    |
| ZZPROJK         | PS_PSP_PNR   | NUMC 8  | Work breakdown structure element (WBS element)  |
| BELNR           | BELNR_D      | CHAR 10 | Accounting document number                      |
| ZZBUZEI         | BUZEI        | NUMC 3  | Number of line items within accounting document |
| PRCTR           | PRCTR        | CHAR 10 | Profit center                                   |

5. In the single items table <LineItem\_Item\_a>, add the fields described below.

6. Save the table group.

7. In Follow-on Functions, choose Install.

This creates the table group in the database.

The installation may take several minutes. In the dialog boxes that appear, enter the suggested values.

## 2.3.3 Creating a Special Ledger

This document describes how you create the special ledger for storing your spend-related data based on the table group previously defined. 2 Basic Settings for Spend Analysis

2.3 Special Ledger Configuration

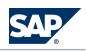

#### Procedure

- 1. Access transaction **GCL1**.
- 2. Enter a two-character name and a description for the ledger.

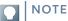

Throughout this document, we refer to the ledger name as <LedgerName>.

3. To define the ledger, select the following parameters:

Basic Settings:

- Valuation: legal valuation
- Totals Table: <Summary\_Table\_t>

Further Settings:

- Select checkbox *Ledger post allowed*.
- Select checkbox Write line items.
- Select checkbox *Debit/Credit*.

Stored Currencies:

- Select checkbox *Transaction Currency*.
- Select *company code currency* (10) as second currency.
- Select *group currency* (30) as third currency.
- 4. Save your entries.

Assigning Company Codes

A system may contain some company codes for test cases. If you want to select relevant company codes for reporting, proceed as follows:

- 1. Choose *Assign comp cd/comp 2* from the menu bar.
- 2. Select the relevant company codes and choose *Allocate*.

To enable processing of documents in the special ledger when posting in Financials, select the blocking indicator with the value 1*Released for direct posting*.

#### **Assigning Activities Using Activity Groups**

*Spend Analysis* is based on the analysis of invoices and credit memos and their reversal documents. Other postings in FI, such as sales accounting and asset accounting, are not spend relevant. Therefore all possible account types related to creditors are filtered. To process these account types, you must first assign activities. For this purpose, proceed as follows:

- 1. Select the relevant company code in *Company Codes Assigned to Ledger* and then choose *Assign activity* from the menu bar.
- 2. Choose Activity groups.

NOTE

To assign activities, you can use the activity groups for Financial Accounting and Materials Management.

3. Choose F4 in field *Field movement*.

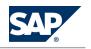

A dialog box appears.

4. Choose *Yes* to create a new field movement.

#### 

You can also create a field movement in a single step. In this case some additional information is required, for example, sender tables (see table below).

- 5. Enter a name and description for the field movement.
- 6. When creating the field movement below, if warnings regarding the relevant tables from the table group appear, simply choose *Enter*. Only the table with line items is used in this scenario, so you can ignore the warning message.

| RecField        | Description         | Send. Tab. | Send. Field | Description         | Exit |
|-----------------|---------------------|------------|-------------|---------------------|------|
| AUFNR           | Order number        | ACCIT_GLX  | AUFNR       | Order               | n.a. |
| BLART           | Document type       | ACCIT_GLX  | BLART       | Document type       | n.a. |
| EBELN           | Purchasing document | ACCIT_GLX  | EBELN       | Purchasing document | n.a. |
| EBELP           | Item                | ACCIT_GLX  | EBELP       | Item                | n.a. |
| KOKRS           | Controlling area    | ACCIT_GLX  | KOKRS       | Controlling area    | n.a. |
| MATNR           | Material            | ACCIT_GLX  | MATNR       | Material            | n.a. |
| PRCTR           | Profit center       | ACCIT_GLX  | PRCTR       | PRCTR               | n.a. |
| RACCT           | Account number      | ACCIT_GLX  | HKONT       | G/L account         | n.a. |
| RBUSA           | Business area       | ACCIT_GLX  | GSBER       | Business area       | n.a. |
| RCNTR           | Cost center         | ACCIT_GLX  | KOSTL       | Cost center         | n.a. |
| RFAREA          | Functional area     | ACCIT_GLX  | FKBER       | Functional area     | n.a. |
| ZZBSCHL         | Posting key         | ACCIT_GLX  | BSCHL       | Posting key         | n.a. |
| ZZBUZEI         | Item                | ACCIT_GLX  | BUZEI       | Item                | U03  |
| ZZCOMP_DRCRK    | Debits/credits ind. | ACCIT_GLX  | SHKZG       | Debits/credits ind. | n.a. |
| ZZCO_WERK       | Plant               | ACCIT_GLX  | WERKS       | Plant               | n.a. |
| ZZKOART         | Account type        | ACCIT_GLX  | KOART       | Account type        | n.a. |
| ZZLIFNR         | Supplier            | ACCIT_GLX  | LIFNR       | Supplier            | U01  |
| ZZPROJK         | WBS element         | ACCIT_GLX  | PS_PSP_PNR  | WBS element         | S08  |
| ZZSPENDRELEVANT | Character length 1  | ACCIT_GLX  | KSTAT       | Statistical         | U02  |

**Activity Settings** 

After having created the field movement, proceed as follows:

- 1. Select the posting indicator with the value 3.
- 2. Select the column Write Line Items.
- 3. Select the column Required Postings.
- 4. Save your entries.

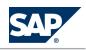

#### 

In earlier releases, SAP recommended that you deselect entries in the *Required Posting* column. The reason for this was that the ledger selection was used for selecting the relevant documents. This no longer applies. Instead, a BAdI is used for selecting the documents required for *Spend Analysis*.

#### **Standard Exit**

Exit **S08** is a standard exit. It converts the internal Work Breakdown Structure element (WBS element), which is an 8-digit number, into the 24-digit external WBS element. The length of the receiving data element in SAP NetWeaver BI is also 24 digits. If you want to use the internal WBS element, you have to leave the exit field empty. For more information, see SAP Notes <u>372883</u> and <u>717769</u>.

#### **User Exits**

The structure of finance documents differs from the structure of procurement documents. The creditor information is treated just like any other information in the document. That is why the creditor has to be connected to procurement lines. For this purpose, you can use user exit U01. Finance data regarding a creditor contains more data than is needed for Spend Analysis. That is why

spend-related data has to be marked. This happens in user exit U02.

The third user exit U03 is for getting the real finance document. If an invoice arrives in a procurement system, then in one of the next steps, a financial document is created in the background which is not available at the accounting interface.

You create a user exit under *Assign Activity* by choosing *Field movement*. Click on the *Editor* button in the last column of the table. Maintain the user exits as described below.

## NOTE

In case the digits 1-3 have already been used for user exits, choose the next series of digits available, for example E04, E05, E06.

#### **User Exit U01 for Creditor Availability**

In user exit for field LIFNR, the creditor is copied from line item for creditor to all other line items. To get the whole document, you have to add the following statements after the report statement:

## SYNTAX

. include FGLIND04. 2. TABLES ACCIT\_GLX.

Enter the following source code:

### SYNTAX

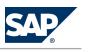

There should be one creditor in a document. If there is more than one creditor, the last creditor is taken.

In column *Exit* for field LIFNR, enter the exit U01 as reference to form declaration.

**User Exit U02 for Marking Spend-Relevant Data** 

For information about exit handling, see the exit description above.

In Field movement, the Spend Relevant flag is set.

The following source code marks the relevant documents in the field SPENDRELEVANT. There are two ways to determine whether the *Spend Relevant* flag should be set. You can check for specific posting keys (for using standard posting keys, see coding below), or you can check whether the *Sales-related* checkbox is selected. If customers use their own posting keys or have marked other posting keys as sales-related compared to the standard, the specific ones must be selected.

SYNTAX

\* 2 1. FORM E02\_MVC USING FROM FIELD TO FIELD \* 3. \*-----\* 4. \* 5. This exit sets the spend relevant flag ----\* 6. FROM\_FIELD 7. \* --> TO\_FIELD 8. \*-----\* 9. FORM E02\_MVC USING FROM\_FIELD TO\_FIELD. 10. data: l\_Flag\_SpendRelevant type c. 11. data: wa\_accit type accit. 12. \* initialize l\_Flag\_SpendRelevant 13. 1\_Flag\_SpendRelevant = ''. 14. loop at accit\_compl into wa\_accit. Check relevant keys 16. if wa\_accit-bschl = 21 or "Credit memo 17. 15. wa accitbschl = 22 or "Reverse invoice 18. wa\_accit-bschl = 31 or "Invoice 19. wa\_accit-bschl = 32. "Reverse credit memo 20. \* alternatively, flag 'Sales-related' can be used 21. \* if wa\_accit-xumsw = 'X'. " flag 'Sales-related' \* Set 1\_Flag\_SpendRelevant 23. 1\_Flag\_SpendRelevant = 'X'. 24. 22. endif. 25. endloop. 26. \*update flag in both cases, because it could be filled from application\* 27. before 28. if l\_Flag\_SpendRelevant = 'X'. 29. to\_field = l\_Flag\_SpendRelevant. 30. else. 31. to\_field = '' 32. to\_field = '' 32. endif. 33. ENDFORM.

In column *Exit* for field SPENDRELEVANT, the exit U02 as reference to form declaration must be entered.

**User Exit U03 for Getting Financial Document Data** 

In this exit, the number of document line items from the accounting document is determined if the original document comes from an e-procurement system.

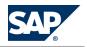

#### 2.4 Generating the Extract Structure

```
* 3.
       *_____* 4
*This exit determines the number of line items if relevant
                                                     * 5.
*-----* 6.
                                                   * 7.
       FROM FIELD
- ->
                                                   * 8.
- - >
       TO_FIELD
*-----* 9.
                                                           form
e03 mvc USING FROM FIELD TO FIELD. 10. data: lt_accposnr like ACCPOSNR occurs
       data: s_accposnr like accposnr. 12. if from_field is initial. 13.
0.11.
    accounting document 14. CALL FUNCTION 'FI_ACCPOSNR_GET' 15.
                                                           TABLES
16. T_ACCPOSNR = lt_accposnr. 17. loop at lt_accposnr into s_accposnr 18.
where posnr = accit_glx-posnr. 19. to_field = s_accposnr-buzei. 20. exi
                                                              exit.
                   else. 23. to field = from field. 24.
21
     endloop. 22.
                                                      endif. 25.
endform.
```

Selecting Documents with BAdl SL\_BADI\_DOCSELECT

The first filter checks at document level which transactions should be included in the special ledger. This BAdI also provides a second filter for reducing the number of documents to include only documents in the special ledger for which a creditor exists. This BAdI is available as of Release 4.7. If you would like to use this BAdI for earlier releases, see SAP Note <u>621202</u>.

- 1. Access transaction **SE18**.
- 2. Choose Change.
- 3. Choose  $\blacktriangleright$  Implementation  $\rightarrow$  Create  $\clubsuit$ .
- 4. Create an implementation with a name of your choice.
- 5. Choose the *Attributes* tab page and specify your ledger as a filter.
- 6. Choose the *Interfuce* tab page.
- 7. Double-click method PROCESS RWIN DOC SELECTION.
- 8. Copy the following source code to the method:

```
SYNTAX

1. METHOD if_ex_fi_sl_badi_docselect~process_rwin_doc_selection . 2.

READ TABLE it_accit WITH KEY koart = 'K' TRANSPORTING NO FIELDS. 3. IF sy-

subrc = 0. 4. CLEAR cd_not_process. 5. ELSE. 6. cd_not_process = 'X'.

7. ENDIF. 8. ENDMETHOD.
```

9. Save your entries.

 $\langle \rangle$ 

## **2.4 Generating the Extract Structure**

In this section, you create the DataSource for your special ledger containing the extract structure and the extractor.

#### **Procedure**

- 1. Access transaction **BW01**.
- 2. Enter summary table <Summary\_Table\_t>.
- 3. Generate the extract structure marking the checkbox *line items*.

### NOTE

To create an index providing better performance, apply SAP Note 597909.

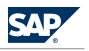

2.5 Assigning DataSource to Special Ledger

## **2.5 Assigning DataSource to Special Ledger**

#### Procedure

- 1. Access transaction **BW03** or **SBIW**.
- Double-click in row <LedgerName > in column Line items DataSource. The generated DataSource has the following naming convention:
   <3FI\_SL\_XX\_SI>, where XX stands for <LedgerName>
- 3. Select fields in the extract structure as shown in the table below.

#### 

Before you can hide a field, you have to deselect the selection checkbox and choose *Enter*.

| Field Name | Description                        | Selection | Hide Field |
|------------|------------------------------------|-----------|------------|
| ACTIV      | Business transaction               |           | Х          |
| AUFNR      | Order number                       |           |            |
| AWORG      | Reference organizational units     |           | Х          |
| AWTYP      | Reference procedure                |           | Х          |
| BELNR      | Accounting document number         |           |            |
| BLART      | Document type                      |           |            |
| BUDAT      | Posting date in the document       |           |            |
| CHARTACCTS | Chart of accounts                  |           |            |
| CPUDT      | Accounting document entry date     |           | Х          |
| CPUTM      | Time of entry                      |           | Х          |
| CREDIT     | Total credit postings              |           |            |
| CURRUNIT   | Currency key                       |           |            |
| CURTYPE    | Currency type                      |           |            |
| DEBIT      | Total debit postings               |           |            |
| DOCCT      | Document category                  |           | Х          |
| DOCLN      | Six-figure line item for ledger    |           | Х          |
| DOCNR      | Accounting document number         |           | Х          |
| DOCTY      | FI_SL document type                |           | Х          |
| EBELN      | Purchasing document number         |           |            |
| EBELP      | Item number of purchasing document |           |            |
| FISCPER    | Fiscal year/period                 |           |            |
| FISCVAR    | Fiscal year variant                |           |            |
| KOKRS      | Controlling area                   |           |            |
| LOGSYS     | Logical system                     |           | Х          |
| MATNR      | Material number                    |           |            |
| POPER      | Posting period                     |           | Х          |
| QUANTITY   | Consumption quantity               |           | Х          |
| QUANUNIT   | Unit of measure                    |           | Х          |
| RACCT      | Account number                     |           |            |
| RBUKRS     | Company code                       |           |            |
|            |                                    |           |            |

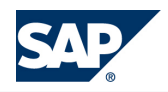

#### 2.6 Using Subsequent Posting

| RBUSA           | Business area                                          |   |
|-----------------|--------------------------------------------------------|---|
| RCNTR           | Cost center                                            |   |
| REFACTIV        | FI-SL Business reference procedure                     | X |
| REFDOCCT        | Reference document category                            | X |
| REFDOCLN        | Six-digit number of the reference posting line         | X |
| REFDOCNR        | Reference document number of an accounting document    | Х |
| REFRYEAR        | Reference fiscal year                                  | X |
| RFAREA          | Functional area                                        |   |
| RTCUR           | Currency key                                           | Х |
| RVERS           | Version                                                | Х |
| RYEAR           | Fiscal year                                            | X |
| SACCT           | Partner account number                                 | Х |
| SBUKRS          | Company code of partner                                | Х |
| SBUSA           | Trading partner businessa area of the business partner | X |
| SCNTR           | Partner cost center                                    | X |
| SFAREA          | Partner functional area                                | Х |
| SGTXT           | Item text                                              | Х |
| TURNOVER        | Sales of the period                                    | X |
| UPMOD           | BW delta process: update mode                          | X |
| USNAM           | User name                                              | X |
| VALUETYPE       | Value type for reporting                               | X |
| VALUTYP         | Valuation view                                         | V |
| WSDAT           | Value date for currency translation                    | X |
| ZZBSCHL         | Posting key                                            |   |
| ZZBUZEI         | Number of line item within accounting document         |   |
| ZZCOMP_DRCRK    | Debits/credits indicator                               |   |
| ZZCO_WERK       | Plant                                                  |   |
| ZZKOART         | Account type                                           |   |
| ZZLIFNR         | Account number of supplier or creditor                 |   |
| ZZPROJK         | Work breakdown structure element (WBS element)         |   |
| ZZSPENDRELEVANT | Character field length 1                               |   |
| PRCTR           | Profit center                                          |   |

## **2.6 Using Subsequent Posting**

You can use subsequent posting in addition to direct posting for reporting on historical data.

#### Procedure

- 1. Access transaction **GCU1**.
- 2. On the selection screen, choose the required selections for historical data.

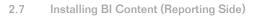

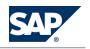

#### CAUTION

A

You must fill the field *Target Ledger* for this scenario. Otherwise, all assigned special ledgers will be taken.

You must select the flag *Transfer MM*, *SD*, and *HR docs*. This is a prerequisite for posting MM-related FI documents.

The field *Posting Indicator* for relevant activities in ledger definition must have the value **3**. To see your entries, access transaction **SE16**. Select table <LineItem\_Table\_a>.

To avoid data inconsistencies, select *Check for existing records*.
 Otherwise, records will be stored again when you post data twice.

## **2.7 Installing BI Content (Reporting Side)**

BI Content includes the meta models that hold the data and the reports for your scenario. Since customers can extend, modify or just use the delivered structures as they stand, the BI Content has to be actively installed.

Usually, the DataSources are represented in the source systems, while the reporting structures are located in SAP NetWeaver BI.

The installation of BI Content comprises two steps:

- 1. Installation of BI Content
- 2. Replication of DataSource from FI system

This section shows you how to install BI Content using the Data Warehousing Workbench.

#### **Prerequisites**

SAP NetWeaver BI is set up.

#### **Procedure**

1. Access transaction **RSOR** to install the BI Content role for *Spend Analysis*.

#### 

Check that the SAP NetWeaver BI system is selected as the source system. This is necessary to activate the transfer routines.

- 2. Select the first content role and activate *Dataflow before and after*.
- 3. Select the second content role and activate Only necessary objects.

| Business Scenario | SAP BW Role                |
|-------------------|----------------------------|
| Spend Analysis    | SAP_BW_SRM_ACT_GLSFI       |
|                   | SAP_BW_SRM_STRAT_PURCHASER |

When you activate a selected role, all BI Content objects (InfoObjects, InfoObjectCatalogs, ODS Objects, InfoCubes, update rules, InfoSources, transfer rules, Queries, Workbooks, and Web Templates) belonging to this role are activated.

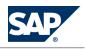

2.7 Installing BI Content (Reporting Side)

The role menu for the role SAP\_BW\_SRM\_STRAT\_PURCHASER also contains entries for the following applications:

- Supplier Evaluation
- Contract Management
- D&B Supplier Analysis for SAP NetWeaver BI
- Bidding Engine

If you do not use one or more of these applications, delete the respective entries in the role menu. Furthermore, you must activate the standard definitions of report-report interfaces (RRI) that are provided in BI Content. Activate the following objects of object type report-report interface. Choose the option Only Necessary Objects. Select the objects in the RRI-Query-Receiver by long description. Select objects in RRI-Query-Receiver with filter on the long description beginning with  $0SR_FIC01^*$ . For more information, see the configuration documentation found in SAP Solution Manager under  $\downarrow < project name > \rightarrow Configuration \rightarrow SAP SRM < release > \rightarrow Basic Settings for SAP SRM <math>\rightarrow Basic Settings for$ Analytics  $\blacklozenge$ . Refer also to the SAP NetWeaver BI documentation on SAP Help Portal <u>http://</u> <u>help.sap.com</u> under  $\downarrow SAP$  NetWeaver  $< release > Library \rightarrow SAP$  Library  $\rightarrow SAP$  NetWeaver Library  $\rightarrow SAP$ NetWeaver by Key Capability  $\rightarrow$  Information Integration by Key Capability  $\rightarrow$  Business Intelligence  $\rightarrow$  Data Warehouse Management  $\rightarrow$  Transporting BI Objects, and Creating, Delivering and Copying BI Content  $\rightarrow$  Copying BI Content to the Active Version  $\blacklozenge$ .

| Query Name                                          | Query Technical Name |
|-----------------------------------------------------|----------------------|
| ABC Analysis for Suppliers (Lorenz Curve)           | 0SR_MC01_Q0007       |
| ABC Supplier                                        | 0SR_MC01_Q0008       |
| Price Trend Analysis per Product                    | 0SR_MC01_Q0005       |
| Procurement Value Analysis                          | 0SR_MC01_Q0001       |
| Procurement Values per Service Provider             | 0SR_MC01_Q0002       |
| Procurement Values per Supplier and DUNS            | 0SR_MC01_Q0010       |
| Spending Values by Categories                       | 0SR_MC01_Q0701       |
| Spending Values by Categories at Item Level         | 0SR_MC01_Q0713       |
| Spending Values by Suppliers                        | 0SR_MC01_Q0703       |
| Spending Values by Suppliers at Item Level          | 0SR_MC01_Q0714       |
| Spending Values with vs. without Contracts          | 0SR_MC01_Q0705       |
| Status of Goods and Services Confirmation Documents | 0SRCF_D2_Q0002       |
| Success of an SRM Project                           | 0SR_MC01_Q0009       |
| Supplier Information                                | 0SR_MC01_Q0003       |
| Supplier Performance                                | 0SR_MC01_Q0712       |
| Top Categories by Contract Leakage                  | 0SR_MC01_Q0706       |
| Top Categories by Spending Values                   | 0SR_MC01_Q0702       |
| Top Purchasing Group by Spending Values             | 0SR_MC01_Q0707       |
| Splitting of Total Purchase Order Value Over Time   | 0SR_FIC01_Q0005      |

The queries that fall under this scenario are listed below.

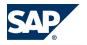

#### 2 Basic Settings for Spend Analysis

2.8 Assign Relevant DataSource to Info Source

| Top 15 Categories | 0SR_FIC01_Q0007 |
|-------------------|-----------------|
| Top 15 Suppliers  | 0SR_FIC01_Q0004 |

### 2.8 Assign Relevant DataSource to Info Source

### **2.8.1 Loading Transaction Data**

The transaction data holds all the information the user wants to report on.

**Prerequisites** 

- You have installed the business content for SAP SRM reporting
- You have maintained the system IDs
- You have done the transfer of global settings regarding currencies
- You have changed the default currency if necessary
- You have loaded the master data

#### Procedure

Load your **transaction data** into DataStore Objects from the SAP SRM system (such as 0SRPO\_D1, 0SRCF\_D2, 0SRIV\_D3, and 0SRCT\_DS1 depending on your procurement scenario) and update them in the InfoCube according to the relevant data model.

#### 

Use the **delta method** for loading transaction data after a successful delta initialization.

Upload the DataStore Object data into the corresponding InfoCubes to report on the data on an operational and strategic level. For general hints concerning the update of DataStore Object data into InfoCubes, see SAP note <u>352814</u>. This note also describes how you should perform an initial data upload into the objects. Before all Data Providers are filled, make sure that the process is working correctly (see note for more details).

## 2.8.2 More Information About Assigning Relevant DataSource to Info Source

Run the following system transaction in SAP NetWeaver: Data Warehousing Workbench (RSA1)

## **2.9 Customizing Tax Accounts**

To be able to determine net values, you have to customize your tax accounts.

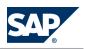

2.10 Defining Reporting Authorizations

#### Procedure

- 1. Open the Data Warehousing Workbench (transaction **RSA1**).
- 2. Choose InfoProvider in the side menu and navigate to  $\blacksquare$  Global Spend  $\rightarrow$  Global Spend Based on Financial Accounting Data  $\rightarrow$  FI Global Spend Data for SRM  $\rightarrow$  Transformation (ODSO 0SR\_FIDS1)  $\rightarrow$  CUBE (0SR\_FIC01)  $\rightarrow$  FI Spend Data for SRM  $\rightarrow$  Transformation (TRCS 0SR\_FI\_SL\_GLS)  $\rightarrow$  DataStore Object 0SR\_FIDS1  $\clubsuit$ .
- Double-click on the transformation.
   Make sure that you are in *Change* mode.
- Double-click the rule associated with the line OSR\_TAX\_ITM in the Rule Group: Standard Group table on the right side of the screen. A dialog box appears.
- 5. Choose the *Characteristics* tab page and then select *Routine* in the dropdown menu for the field *Rule Type*.
- 6. Click on the *Chunge Rule* icon associated with the field *Rule Type*.
- 7. Within the method displayed (which should incorporate the field name OSR\_TAX\_ITM), find the subroutine called PERFORM ROUTINE\_NNNN (where *NNNN* is a number) and double-click on the subroutine name to navigate to it.

Within the subroutine, you find an example using chart of accounts *INT*. The required accounts are the input tax account and the output tax account.

- 8. Enter the chart of accounts you use, as well as the respective accounts.
- 9. Save and activate your entries.

## **2.10 Defining Reporting Authorizations**

Spend Analysis enables companies to analyze the purchase order and invoice values of their procurement operations across systems and organizations. They can carry out evaluations by purchasing company, by product category, and by supplier.

In order for each purchasing company to be able to consolidate its own procurement activities and thus, to optimize its supplier base, certain authorizations in reporting must be defined.

#### Procedure

The authorizations for reporting are maintained using the authorization functionality in SAP NetWeaver Business Intelligence (SAP NetWeaver BI) (Transaction **RSECADMIN**). Here you define, among other things, what data a user can evaluate when navigating in a report.

For more details on the SAP NetWeaver BI authorization concept and on creating reporting

authorizations, see the current SAP NetWeaver BI online documentation (<u>http://help.sap.com</u>).

The following points should be of assistance when defining and implementing a reporting authorization concept for Spend Analysis - especially when defining authorization-relevant characteristics.

Each XML document that exists as a purchase order, a purchase order change, or as an invoice in the Spend Analysis data targets, can be uniquely assigned to a company using the value *Buying* 

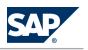

2.10 Defining Reporting Authorizations

*Company (OGN\_BUY\_COM)*. Therefore, we recommend that you define an authorization object that contains the authorization-relevant InfoObject OGN\_BUY\_COM. A user is then able to analyze only the data from documents in SAP NetWeaver BI that have been created by the buying company.

- When defining the authorizations, proceed as described in the SAP NetWeaver BI online documentation.
- All reports for Spend Analysis are delivered with the SAP NetWeaver BI role
   SAP\_BW\_SRM\_GLOBAL\_SPEND.

3.1 Basic Settings for Analytics

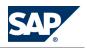

## **3 Spend Analysis**

You can use this business scenario to analyze the expenditure of your company incorporating data from a wide range of heterogeneous systems as well as from all relevant business units and areas. You can find a scenario description in SAP Solution Manager under  $|| > < project name > \rightarrow Scenario \rightarrow Spend$ Analysis  $\P$ . Select the Documentation tab page.

The SAP SRM 7.0 scenario and process descriptions are also available on SAP Help Portal at <u>http://</u> help.sap.com/ SAP Supplier Relationship Management  $\rightarrow$  Business Scenarios  $\P$ .

## **3.1 Basic Settings for Analytics**

Ensure that you have completed the configuration steps described in SAP Solution Manager under P <project name >  $\rightarrow$  Configuration  $\rightarrow$  SAP SRM <release >  $\rightarrow$  Basic Settings for SAP SRM  $\rightarrow$  Basic Settings for Analytics  $\clubsuit$  before configuring the Spend Analysis or Supplier Evaluation business scenarios.

## 3.2 Consolidating Master Data Using BI Local Master Data Alignment

The process Consolidating Master Data Using BI Local Master Data Alignment consists of the following process steps:

- 1. Group suppliers
- 2. Group products
- 3. Assign products and product categories to UNSPSC and eClass

You can find a process description in SAP Solution Manager under  $\gg$  sproject name Scenarios Spend Analysis Business Processes Consolidating Master Data using BI Local Master Data Alignment

## 3.2.1 Configuration Content for Consolidating Master Data Using BI Local Master Data Alignment

## 3.2.1.1 Basic Settings for Consolidating Master Data Using BI Local Master Data Alignment

This section of the SAP Solution Manager structure contains the process documentation and configuration information for the business process *Consolidating Master Data Using BI Local Master Data Alignment*.

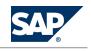

#### **Prerequisites**

Before you carry out the configuration steps contained in this section, make sure that you have already completed the basic settings for Spend Analysis in SAP Solution Manager for SAP SRM under  $\triangleright$  roject name> → Configuration → SAP SRM <release</pre> → Basic Settings for Spend Analysis #.

## **3.2.1.2 Loading Master Data for Spend Analysis**

Master data holds information valid for a long period of time. With respect to the posting documents, this is in particular the texts and attributes information. We recommend that you load master before transaction data and standard hierarchies. For master data consolidation and for reporting, it is a prerequisite that you have loaded master data and their texts, for example, the texts of the suppliers or the product categories.

#### Procedure

To check that the two-digit source system IDs are maintained for the system of your landscape in table RSSOURSYSTEM, use transaction **SE16**. In case they are not maintained, use transaction **RSA1**. Choose  $\blacksquare$  *Tools*  $\rightarrow$  *Asgmnt of Srce Syst. to Srce Syst ID*  $\clubsuit$  and maintain the field *Source System ID*.

Schedule the data load process for at least the following InfoSources:

- 0VENDOR\_ATTR
- OVENDOR\_TEXT
- 0BPARTNER\_ATTR
- OBPARTNER\_TEXT
- 0BBP\_PARTNER\_FLAG\_VENDOR
- 0BP\_DEF\_ADDRESS\_ATTR
- 0MATERIAL\_ATTR
- OMATERIAL\_TEXT
- 0BBP\_PRODUCT\_ATTR
- OPRODUCT\_TEXT
- OMATL\_GROUP\_TEXT
- 0PROD\_CATEG\_ATTR
- OPROD\_CATEG\_TEXT
- OCHRT\_ACCTS
- 0GL\_ACCOUNT

You can upload more InfoSources, but those mentioned here are the ones necessary for this scenario.

To schedule the data load process, proceed as follows:

- 1. Choose InfoSources in the Data Warehousing Workbench (RSA1).
- 2. Position the cursor on the top node in the tree on the right side.
- 3. To find the InfoSource you want to load, choose *Find*.

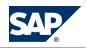

3.2 Consolidating Master Data Using BI Local Master Data Alignment

- 4. To assign a DataSource to the Info Source, click the right-hand mouse button on the InfoSource and select your source system.
- 5. Click the right-hand mouse button on your source system and choose Create InfoPackage.
- 6. Enter a description.
- 7. On the following screen, choose *Full Update* on the *Update* tab page.
- 8. On the Processing tab page, select PSA and then into Data Targets.
- 9. On the *Schedule* tab page, select *Start Data Load Immediately*. Then choose *Start*. The data is transferred into the master data table of your InfoObject.

To verify that the upload has been successful, check the following InfoObjects using transaction **RSD1**. Choose  $\blacksquare$  InfoObject  $\rightarrow$  Maintain Master Data  $\clubsuit$ . Check the following objects:

- 0VENDOR
- OGN\_VENDOR
- 0MATERIAL
- 0PRODUCT
- 0MATL\_GROUP
- 0GN\_CAT\_PUR

## 3.2.1.3 Loading Replicated Supplier Data

This data contains the information about suppliers that were replicated from an SAP ERP system into the SAP SRM system. It is a kind of master data that is stored in a DataStore object to represent the relationship between the business partners from one or more SAP SRM systems and the suppliers from one or more SAP ERP systems. The information is used for an automatic grouping of replicated suppliers.

#### RECOMMENDATION

SAP recommends that you load this data and start the automatic grouping before processing manual grouping of suppliers. Note that this grouping is a technical grouping in the sense that only the relationship between the replicated objects is used for grouping, but not names, addresses, and so on.

#### Procedure

To check that the two-digit source system IDs are maintained for the system of your landscape in table RSSOURSYSTEM, use transaction SE16. In case they are not maintained, run transaction *Data Warehousing Workbench* (RSA1). Choose  $\blacksquare$  *Tools*  $\rightarrow$  *Asgmnt of Srce Syst. to Srce Syst ID*  $\clubsuit$  and fill the field *Source System ID*. Schedule the data load process for at least the InfoSource OSR\_GLS\_VENMAP. Proceed as follows:

- 1. Choose InfoSources in the Administrator Workbench (RSA1).
- 2. Position the cursor on the top node in the tree on the right side.
- 3. To find the InfoSource you want to load, choose Find.

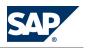

3.2 Consolidating Master Data Using BI Local Master Data Alignment

- 4. To assign a DataSource to the Info Source, click the right-hand mouse button on the InfoSource and select *Create Transformation*.
- 5. Select the corresponding DataSource and choose *Create Transformation*.
- 6. Click the right-hand mouse button on the DataSource and select *Create InfoPackage*.
- 7. Enter a description.
- 8. On the following screen, choose *Full Update* on the *Update* tab page.
- 9. On the Processing tab page, select Only PSA.
- 10. On the Schedule tab page, select Start Data Load Immediately. Then choose Start.

The data is transferred into the master data table of your InfoObject.

To verify that the upload has been successful, check the DataStore Object  $OSRVM_DS1$ . To do this, run transaction RSD1. Choose ID Info Object  $\rightarrow$  Maintain Master Data 4.

## 3.2.1.4 Loading Standard Hierarchy

#### **Prerequisites**

You have saved the flat file with the standard hierarchy on your local computer.

### 

Standard hierarchy files are available for free on the UNSPSC Website or on the eCl@ss Website, the latter requiring a user registration.

#### Procedure

1. Convert the file so that it meets the requirements of the SAP NetWeaver Business Intelligence (SAP NetWeaver BI) interface described below:

#### 

For the assignment process of local category to standard category, keep in mind that the names of local category and standard category have to be in the same language.

#### SAP NetWeaver BI Interface:

| UNSPSC_ID | CHAR | 20 |
|-----------|------|----|
| UNSPSC_AC | CHAR | 10 |
| LANGU     | CHAR | 1  |
| TXTLG     | CHAR | 60 |

- 2. Save the file as **csv** file and close it.
- 3. To load the text data, use transaction **RSKC** and enter ALL\_CAPITAL in the field *Permitted extra characters*. Click on *Execute* (F8), then exit the transaction.
- 4. Run transaction **RSA1** and choose *InfoSources*.
- In the right hand screen area, choose ► SAP Application Components → SAP Components → Supplier Relationship Management → Enterprise Buyer → Master Data e-Procurement → UNSPSC Code → UNSPSC Code (Attribute) ♥ and ► UNSPSC Code (Texts) ♥.

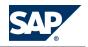

3.2 Consolidating Master Data Using BI Local Master Data Alignment

- 6. Set the version as a constant in the transfer rules. Choose *Change* from the context menu of the transformation between the DataSource (PC\_FILE) and InfoSource. On the *Transfer Rules* tab page, enter the constant value for the *Current Vers. UNSPSC* InfoObject (0UNSPSC\_AV). To do so, click on the icon in the column marked *Tp* in the row0UNSPSC\_AV. In the *Edit Transfer Rules* pop up, select the radio button *Constant* and enter the necessary value.
- 7. Activate the transformation.
- 8. Enter /**nrsa1** in the command field to run transaction **RSA1** again.
- 9. Choose InfoSources.
- Click the right-hand mouse button on the newly assigned DataSource (PC\_FILE) and choose Create InfoPackage. In the pop up window that opens, give the InfoPackage a name and click on Save to proceed.
- 11. On the *External data* tab page, select *CSV file* and set the *Number of Header Rows to be Ignored* to 1, if a header line exists. Otherwise, set the number to 0.
- 12. To find your flat file on your local computer, use the input help of *Nume of file*.
- 13. On the *Data Targets* tab page, choose *Select Data Targets* and select all fields except *Purchase Category* and *Purchase Category (Texts)*.
- 14. On the Schedule tab page, select Start Data Load Immediately and then choose Start.

## 3.2.1.5 More Information About Consolidating Master Data Using BI Local Master Data Alignment

For more information, see SAP Help Portal at <u>http://help.sap.com</u> under  $\blacksquare$  SAP Net Weaver  $\rightarrow$  BI Content  $\rightarrow$  SAP Net Weaver BI Content < release >  $\rightarrow$  Supplier Relationship Management  $\rightarrow$  Local Master Data Alignment  $\clubsuit$ 

## **3.2.1.6 Group Suppliers**

For more information, see SAP Help Portal at <u>http://help.sap.com</u> under  $\blacksquare$  SAP Net Weaver  $\rightarrow$  BI Content  $\rightarrow$  SAP Net Weaver BI Content < release >  $\rightarrow$  Supplier Relationship Management  $\rightarrow$  Local Master Data Alignment  $\clubsuit$ :

- Local Master Data Alignment for Suppliers
- $\square$  Local Master Data Alignment for Suppliers  $\rightarrow$  Advanced Supplier Selection  $\clubsuit$

## 3.2.1.7 Group Products

For more information, see SAP Help Portal at <u>http://help.sap.com</u> under  $\blacktriangleright$  SAP Net Weaver  $\rightarrow$  BI Content  $\rightarrow$  SAP Net Weaver BI Content < release >  $\rightarrow$  Supplier Relationship Management  $\rightarrow$  Local Master Data Alignment  $\rightarrow$  Local Master Data Alignment for Products  $\blacklozenge$ . 3.3 Analyzing Spend

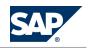

## 3.2.1.8 Assign Products and Product Categories to UNSPSC and eClass

For more information, see SAP Help Portal at <u>http://help.sap.com</u> under  $\blacksquare$  SAP Net Weaver  $\rightarrow$  BI Content

- $\rightarrow$  SAP NetWeaver BI Content <release >  $\rightarrow$  Supplier Relationship Management  $\rightarrow$  Local Master Data Alignment  $\checkmark$ :
- Local Master Data Alignment for Categories
- IDE Local Master Data Alignment for Products → Recategorization of Prodcuts +

## **3.3 Analyzing Spend**

This process consists of the following process steps:

- 1. System collects data
- 2. View reports
- 3. Work with reports

You can find a process description in SAP Solution Manager under  $\blacksquare$  sproject name >  $\rightarrow$  Scenarios  $\rightarrow$  Spend
Analysis  $\rightarrow$  Business Processes  $\rightarrow$  Analyzing Spend  $\clubsuit$ . Select the Documentation tab page.

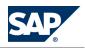

## **Typographic Conventions**

| Example                           | Description                                                                                                    |
|-----------------------------------|----------------------------------------------------------------------------------------------------|
| <example></example>               | Angle brackets indicate that you replace these words or characters with appropriate entries to make entries in the system, for example, "Enter your <b><user name=""></user></b> ".                                                                                                    |
| Example                           | Arrows separating the parts of a navigation path, for example, menu options                                                                                                    |
| $\rightarrow$ Example $\clubsuit$ |                                                                                                    |
| Example                           | Emphasized words or expressions                                                                                                    |
| Example                           | Words or characters that you enter in the system exactly as they appear in the documentation                                                                                                    |
| http://www.sap.com                | Textual cross-references to an internet address                                                                                                    |
| /example                          | Quicklinks added to the internet address of a homepage to enable quick access to specific content on the Web                                                                                                    |
| 123456                            | Hyperlink to an SAP Note, for example, SAP Note <u>123456</u>                                                                                                    |
| Example                           | <ul> <li>Words or characters quoted from the screen. These include field labels, screen titles, pushbutton labels, menu names, and menu options.</li> <li>Cross-references to other documentation or published works</li> </ul>                                                                    |
| Example                           | <ul> <li>Output on the screen following a user action, for example, messages</li> <li>Source code or syntax quoted directly from a program</li> <li>File and directory names and their paths, names of variables and parameters, and names of installation, upgrade, and database tools</li> </ul> |
| EXAMPLE                           | Technical names of system objects. These include report names, program names, transaction codes, database table names, and key concepts of a programming language when they are surrounded by body text, for example, SELECT and INCLUDE                                                           |
| EXAMPLE                           | Keys on the keyboard                                                                                                    |

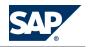

**SAP AG** Dietmar-Hopp-Allee 16 69190 Walldorf Germany T +49/18 05/34 34 34 F +49/18 05/34 34 20 **WWW.sap.com** 

© Copyright 2011 SAP AG. All rights reserved.

No part of this publication may be reproduced or transmitted in any form or for any purpose without the express permission of SAP AG. The information contained herein may be changed without prior notice.

Some software products marketed by SAP AG and its distributors contain proprietary software components of other software vendors.

Microsoft, Windows, Excel, Outlook, and PowerPoint are registered trademarks of Microsoft Corporation.

IBM, DB2, DB2 Universal Database, System i, System i5, System p, System p5, System x, System z, System z10, System z9, z10, z9, iSeries, pSeries, zSeries, eServer, z/VM, z/OS, i5/OS, S/390, OS/390, OS/400, AS/400, S/390 Parallel Enterprise Server, PowerVM, Power Architecture, POWER6+, POWER6, POWER5+, POWER5, POWER, OpenPower, PowerPC, BatchPipes, BladeCenter, System Storage, GPFS, HACMP, RETAIN, DB2 Connect, RACF, Redbooks, OS/2, Parallel Sysplex, MVS/ESA, AIX, Intelligent Miner, WebSphere, Netfinity, Tivoli and Informix are trademarks or registered trademarks of IBM Corporation. Linux is the registered trademark of Linus Torvalds in the U.S. and other countries.

Adobe, the Adobe logo, Acrobat, PostScript, and Reader are either trademarks or registered trademarks of Adobe Systems Incorporated in the United States and/or other countries.

Oracle and Java are registered trademarks of Oracle.

UNIX, X/Open, OSF/1, and Motif are registered trademarks of the Open Group.

Citrix, ICA, Program Neighborhood, MetaFrame, WinFrame, VideoFrame, and MultiWin are trademarks or registered trademarks of Citrix Systems, Inc.

HTML, XML, XHTML and W3C are trademarks or registered trademarks of W3C®, World Wide Web Consortium, Massachusetts Institute of Technology.

SAP, R/3, SAP NetWeaver, Duet, PartnerEdge, ByDesign, SAP BusinessObjects Explorer, StreamWork, SAP HANA, and other SAP products and services mentioned herein as well as their respective logos are trademarks or registered trademarks of SAP AG in Germany and other countries.

Business Objects and the Business Objects logo, BusinessObjects, Crystal Reports, Crystal Decisions, Web Intelligence, Xcelsius, and other Business Objects products and services mentioned herein as well as their respective logos are trademarks or registered trademarks of Business Objects Software Ltd. Business Objects is an SAP company

Sybase and Adaptive Server, iAnywhere, Sybase 365, SQL Anywhere, and other Sybase products and services mentioned herein as well as their respective logos are trademarks or registered trademarks of Sybase, Inc. Sybase is an SAP company.

All other product and service names mentioned are the trademarks of their respective companies. Data contained in this document serves informational purposes only. National product specifications may vary.

These materials are subject to change without notice. These materials are provided by SAP AG and its affiliated companies ("SAP Group") for informational purposes only, without representation or warranty of any kind, and SAP Group shall not be liable for errors or omissions with respect to the materials. The only warranties for SAP Group products and services are those that are set forth in the express warranty statements accompanying such products and services, if any. Nothing herein should be construed as constituting an additional warranty.

#### Disclaimer

Some components of this product are based on Java<sup>TM</sup>. Any code change in these components may cause unpredictable and severe malfunctions and is therefore expressly prohibited, as is any decompilation of these components.

Any Java<sup>TM</sup> Source Code delivered with this product is only to be used by SAP's Support Services and may not be modified or altered in any way.

**Documentation in the SAP Service Marketplace** You can find this document at the following address: <a href="http://service.sap.com/srm-inst">http://service.sap.com/srm-inst</a>

SAP AG Dietmar-Hopp-Allee 16 69190 Walldorf Germany T +49/18 05/34 34 34 F +49/18 05/34 34 20 www.sap.com

<sup>©</sup> Copyright 2011 SAP AG. All rights reserved. No part of this publication may be reproduced or transmitted in any form or for any purpose without the express permission of SAP AG. The information contained herein may be changed without prior notice.